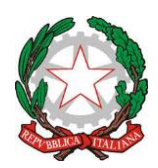

# Istituto Comprensivo di Grazzanise

 $\boxtimes$ Via Montevergine 58, - 81046 Grazzanise (CE)

e-mail: [ceic8am001@istruzione.itp](mailto:ceic8am001@istruzione.it)ec: [ceic8am001@pec.istruzione.it](mailto:ceic8am001@pec.istruzione.it) C.F. 93086240616 – CU: UFCR09 - 0823/964695

ISTITUTO AUTONOMO COMPRENSIVO GRAZZANISE Prot. 0003205 del 03/04/2020 04 (Uscita)

**Ai Genitori della Scuola dell'Infanzia Ai docenti della Scuola dell'Infanzia Atti/Sito web**

#### **OGGETTO: Emergenza COVID-19 - Attivazione Didattica a distanza mediante Registro Elettronico Argo – Scuola dell'Infanzia.**

Si comunica ai genitori che, anche per gli alunni della Scuola dell'Infanzia, sono state attivate, da parte di questo Istituto, azioni di didattica a distanza così come previsto dal DPCM del 4 marzo 2020 e successivi provvedimenti.

I docenti provvederanno ad inviare materiale didattico ai bambini: si tratterà di materiali audio, video e proposte di attività che, nel loro insieme, si propongono di dare continuità al percorso avviato nonostante la sospensione delle attività didattiche in presenza.

I genitori sono chiamati a condividere, collaborare e partecipare attivamente al percorso formativo dei propri figli.

Lo strumento per la fruizione della didattica a distanza e per l'interazione tra Scuola e famiglie è il Registro Elettronico. Tutte le famiglie sono state dotate di **dati di accesso. Chi non ne fosse ancora provvisto può inoltrare richiesta agli Uffici di Segreteria di questo Istitutoall'indirizzo di posta elettronica [ceic8am001@istruzione.it](mailto:ceic8am001@istruzione.it)**.**Tramite mail di risposta si riceveranno i dati richiesti.**

I dati danno accesso:

- ✓ Da PC al Portale Argo (argofamiglia.it)- ScuolaNext Famiglia.
- $\checkmark$  Da smartphoneall'applicazione DidUp Famiglia.

Attraverso queste applicazioni è richiesto ai genitori:

- Accesso quotidiano per visualizzazione materiali condivisi.
- CONFERMA PRESA VISIONE dei materiali condivisi dai docenti.
- Caricamento elaborati alunni per restituzione ai docenti.

Si rende disponibile in allegato

• Descrizione procedure di visualizzazione dei materiali condivisi dai docenti e procedura di Restituzione elaborati alunni con Argofamiglia ScuolaNext e DidUp Famiglia.

> **Il Dirigente Scolastico**  (Dott.ssa Roberta Di Iorio) (Firma autografa sostituita a mezzo stampa ai sensi e per gli effetti dell'art. 3, comma 2, DLSG n 39 del 1993)

## **VISUALIZZAZIONE MATERIALI CONDIVISI DAI DOCENTIE RESTITUZIONE ELABORATI**

#### **DA PC – SCUOLANEXT FAMIGLIA ( argofamiglia.it)**

#### **VISUALIZZARE MATERIALI CONDIVISI DAI DOCENTI**

Accedendo da browser su **argofamiglia.it, Scuolanext Famiglia**, il genitore accede dalla voce di menu "Documenti" cliccando successivamente sull'icona "Bacheche".

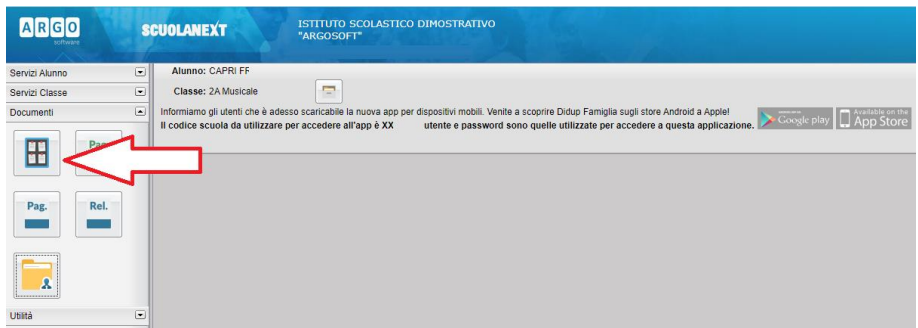

Al click sull'icona si aprirà una nuova schermata. Occorre cliccare sulla voce "Bacheca scuola" e successivamente verranno visualizzati gli eventuali messaggi in bacheca inseriti dai docenti.

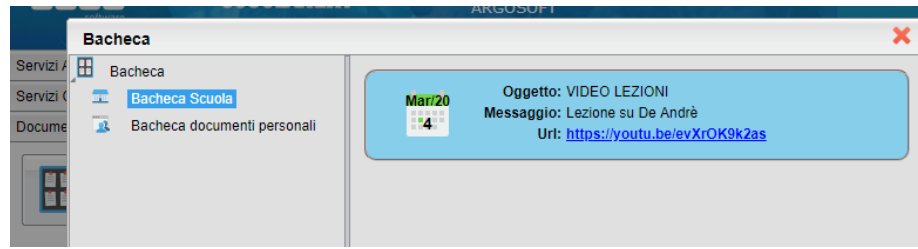

Dopo aver visualizzato i materiali condivisi dai docenti, è richiesta ai genitori la CONFERMA DI PRESA VISIONE, possibilmente quotidiana.

#### **RESTITUIRE ELABORATI AI DOCENTI E VISUALIZZARE E SCARICARE I FEEDBACK.**

Il genitore accede dalla voce di menu "Documenti" cliccando successivamente sull'icona "Condivisione con i docenti".

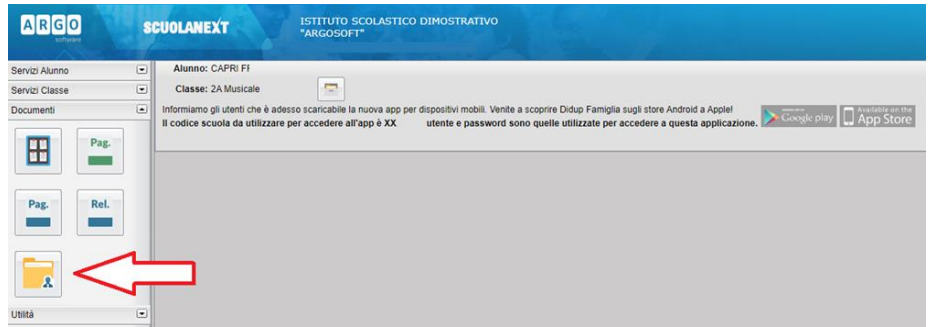

Al click sull'icona si aprirà una nuova schermata con l'elenco dei docenti.

Cliccando sul nome del docente, si visualizzano i messaggi creati dallo stesso.

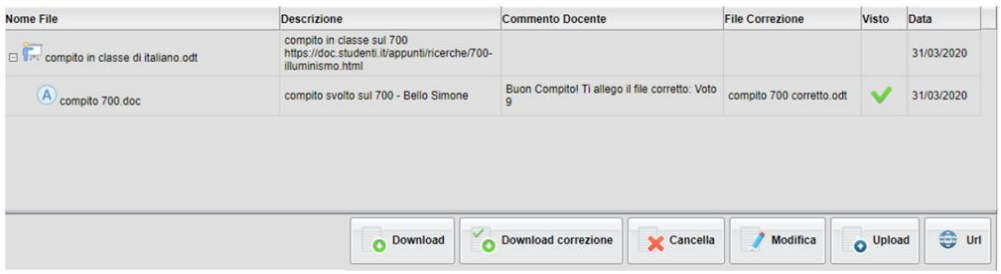

Sono ben distinti i documenti del docente dalle repliche dell'alunno (A).

Nel pannello si visualizza il commento di risposta del docente e l'eventuale file di correzione allegato.

La colonna Visto mostra i documenti che il docente ha già spuntato come visionati/corretti: questi elementi non potranno essere più cancellati né modificati dall'alunno/genitore.

In basso a destra ci sono alcuni pulsanti:

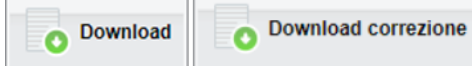

servono ad eseguire il download dei file pubblicati dal docente o dei file corretti che vengono scaricati sul vostro dispositivo.

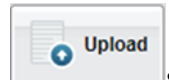

serve a caricare un vostro elaborato da restituire al docente.

Cliccando sull' icona di Upload, si aprirà una nuova schermata per eseguire il caricamento di un file:

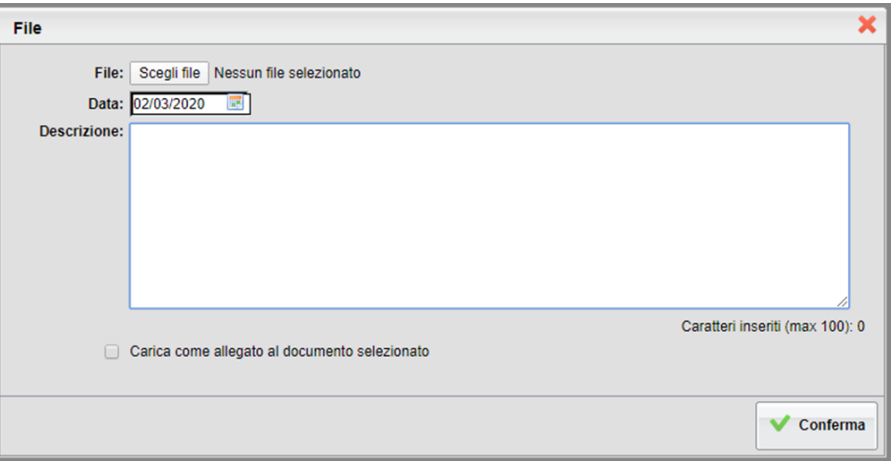

Da "Scegli File" selezionare il documento da inviare in risposta al messaggio del docente.

Inserire una descrizione ed eventualmente scegliere l'opzione "Carica come allegato al documento selezionato".

Al termine cliccare su Conferma per terminare l'operazione.

Cancella

consente di cancellare il messaggio che avevate inserito (non è più possibile dopo la visualizzazione del docente).

**Modifica** 

consente di modificare un messaggio che avete inserito (non è più possibile dopo la visualizzazione del docente).

### **DA SMARTPHONE – DIDUP FAMIGLIA**

#### **VISUALIZZAREMATERIALI CONDIVISI DAI DOCENTI**

Cliccando sulla voce di menu "Bacheca", verranno visualizzati gli eventuali messaggi in bacheca inseriti dai docenti.

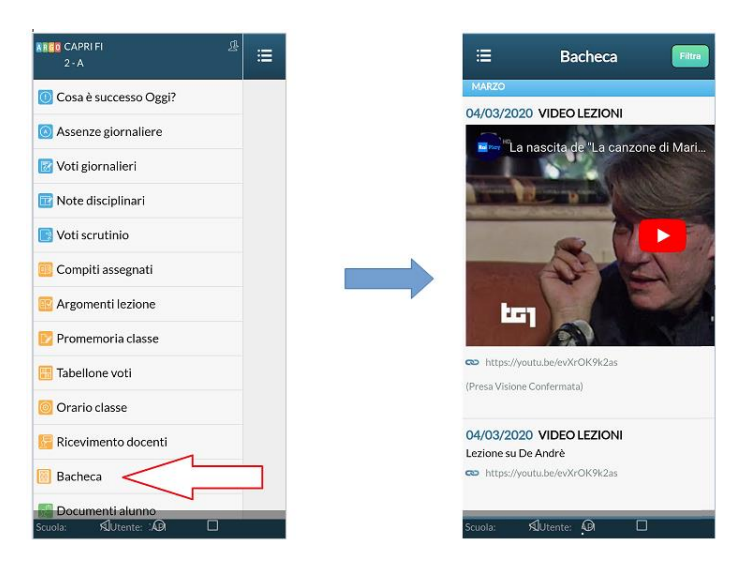

Dopo aver visualizzato i materiali condivisi dai docenti, è richiesta ai genitori la CONFERMA DI PRESA VISIONE, possibilmente quotidiana.

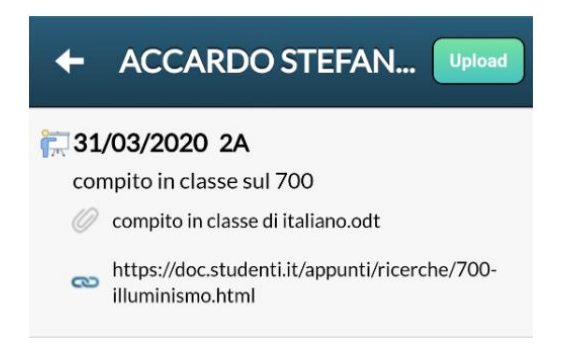

L'icona dentifica i lavori pubblicati dal docente con a fianco la **data di pubblicazione e la cartella in cui essi sono stati archiviati** (31/03/2020 2A).

Sulla seconda riga è visibile la **descrizione del file** che ha immesso il docente (compito in classe sul 700).

La **graffetta** identifica che il docente ha **allegato un file**; sotto, se previsto, è possibile visualizzare il link opzionale allegato al documento.

Selezionando il documento del docente, si apre una barra di controllo mobile che consentirà alcune azioni:

**Download Documento**: Consente di scaricare sul cellulare il documento originale pubblicato dal docente.

**Apri link**: se il docente ha previsto un link, l'azione apre l'url pubblicata dal docente.

**Upload Collegato al file docente**: consente di inviare una foto e/o un semplice messaggio di risposta al compito assegnato dal docente.

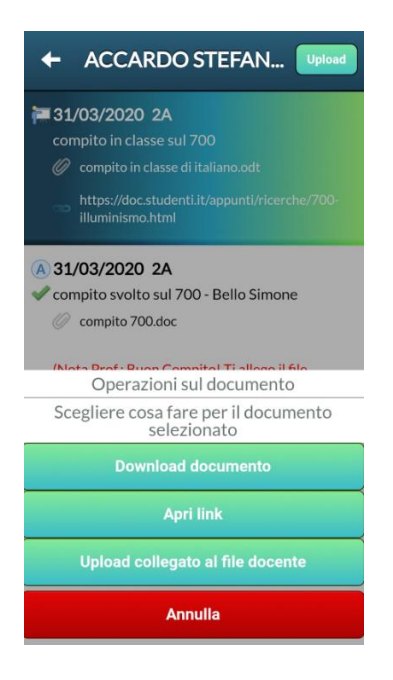

#### **RESTITUIRE GLI ELABORATIE VISUALIZZARE E SCARICARE I FEEDBACK.**

### **Upload**

Con il pulsante in alto a destra, si potrà pubblicare un elemento collegandolo al documento del docente (da selezionare prima), oppure, pubblicare un elemento "libero", non collegato a nessun documento del docente.

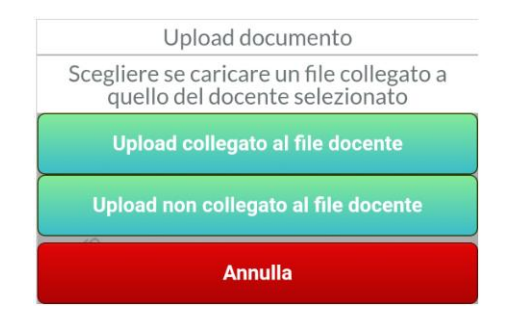

Si può pubblicare:

- un commento testuale (500 caratteri).
- un commento testuale + una foto scattata direttamente dall'APP o prelevata dal dispositivo.

NOTA BENE: Per il momento, con DidUP – Famiglia è possibile pubblicare SOLO FOTO (per pubblicare anche file con altre estensioni utilizzare ScuolaNext Famiglia Web).

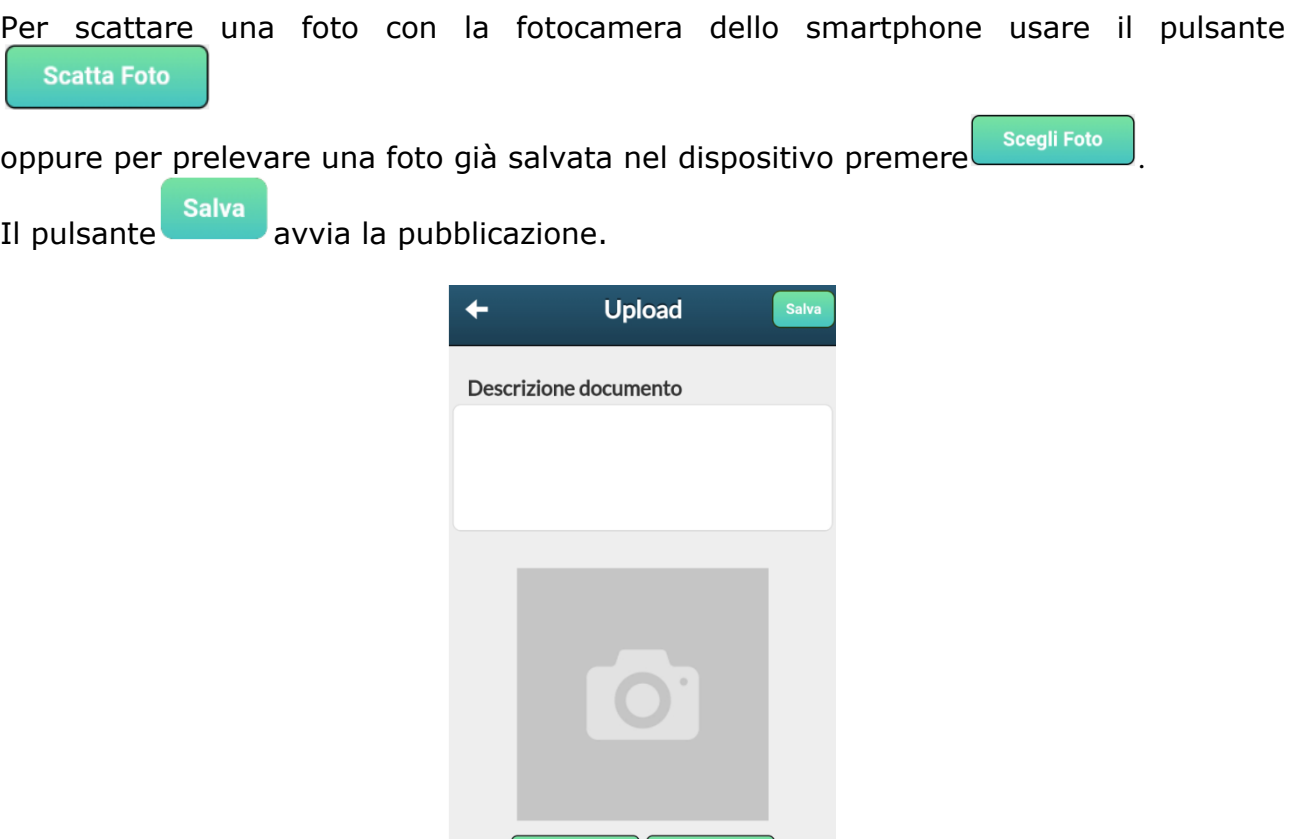

Gli elementi collegati, saranno disposti sotto il file del docente (con l'icona $\overline{A}$ ); quelli non collegati, saranno disposti a parte dal documento del docente.

Scegli Foto

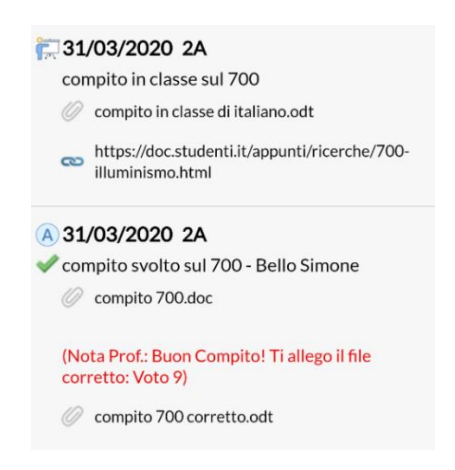

Il segno di spunta identifica i documenti pubblicati dall'alunno sui quali il docente ha messo un "visto". Gli elementi con il visto non potranno più essere cancellati o modificati dall'alunno.

Il commento del docente sarà mostrato in rosso, corredato eventualmente di un ulteriore file di correzione. Se il docente ha risposto a sua volta con un allegato (ad es. con il compito corretto),

sarà disponibile anche il pulsante per scaricare per scaricare e visionare il documento direttamente sullo smartphone.

#### **AZIONI SUI PROPRI DOCUMENTI**

Selezionando un qualunque elemento pubblicato si potrà scaricare l'eventuale file allegato, e, dove previsto, modificarlo o cancellarlo.

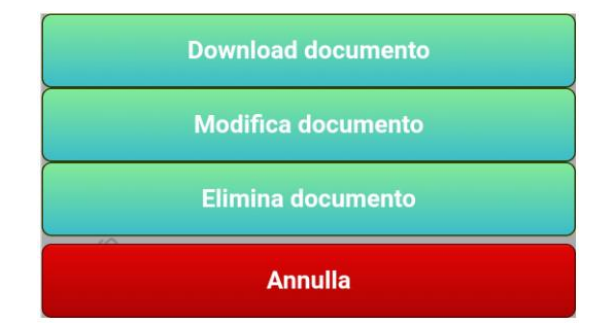

La MODIFICA e la CANCELLAZIONE saranno disponibili solo per i propri documenti e solo se il docente non ha messo il visto.